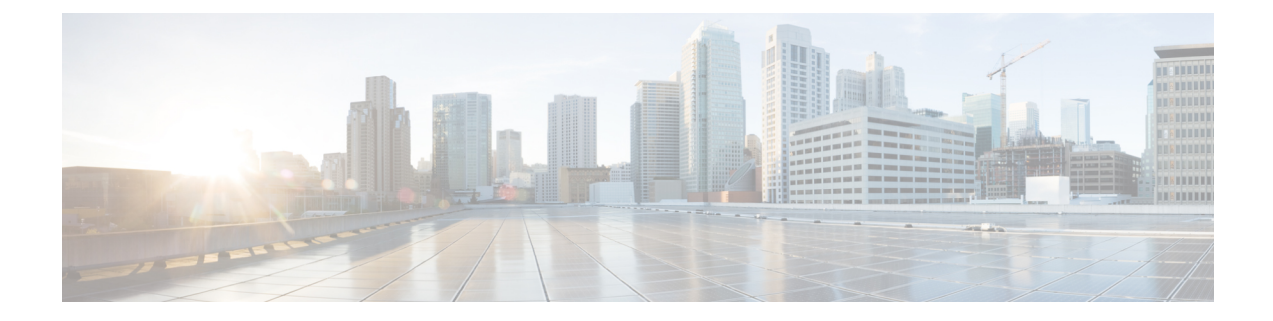

# **Een bedrijfstelefoonlijst en een persoonlijke telefoonlijst instellen**

- [Bedrijfstelefoonlijst](#page-0-0) instellen, op pagina 1
- [Persoonlijke](#page-0-1) telefoonlijst instellen, op pagina 1
- [Gebruikersvermeldingen](#page-1-0) persoonlijke telefoonlijst instellen, op pagina 2

## <span id="page-0-0"></span>**Bedrijfstelefoonlijst instellen**

In de Bedrijfstelefoonlijst kan een gebruiker telefoonnummers van collega's opzoeken. Ter ondersteuning van deze functie moet u bedrijfstelefoonlijsten configureren.

Cisco Unified Communications Manager gebruikt een LDAP-telefoonlijst (Lightweight Directory Access Protocol) voor het opslaan van verificatie- en autorisatiegegevens over gebruikers van Cisco Unified Communications Manager-toepassingen die werken met Cisco Unified Communications Manager. Met verificatie worden gebruikersrechten toegewezen voor toegang tot het systeem. Autorisatie geeft aan welke telefonieresources een gebruiker mag gebruiken, zoals een bepaald toestelnummer.

Voor meer informatie raadpleegt u de documentatie bij uw specifieke versie van Cisco Unified Communications Manager.

Na het afronden van de configuratie van de LDAP-namenlijst, kunnen gebruikers de bedrijfstelefoonlijstservice gebruiken om gebruikers op te zoeken in de bedrijfstelefoonlijst.

#### **Verwante onderwerpen**

Cisco Unified [Communications](pa2d_b_7800-series-admin-guide-cucm_preface1.pdf#nameddest=unique_8) Manager Documentatie

## <span id="page-0-1"></span>**Persoonlijke telefoonlijst instellen**

In de Persoonlijke telefoonlijst kan een gebruiker een set persoonlijke nummers opslaan.

De Persoonlijke telefoonlijst bestaat uit de volgende functies:

- Persoonlijk adresboek (PAB)
- Snelkeuzetoetsen
- Hulpprogramma Address Book Synchronization (TABSynch)

Gebruikers kunnen de volgende methoden gebruiken om toegang te krijgen tot functies van de Persoonlijke telefoonlijst:

- Via een webbrowser: gebruikers kunnen toegang krijgen tot de functies van het persoonlijke adresboek (PAB) en snelkeuzetoetsen via de Cisco Unified Communications Self Care Portal.
- Via Cisco IP-telefoon: kies **Contacten** om te zoeken in de bedrijfstelefoonlijst of de persoonlijke telefoonlijst van de gebruiker.
- Via een Microsoft Windows-toepassing: gebruikers kunnen met het TABSynch-hulpprogramma hun PAB's synchroniseren met het Microsoft Windows Address Book (WAB). Klanten die het Microsoft Outlook Address Book (OAB) willen gebruiken, moeten eerst de gegevens uit het OAB importeren in het WAB. Vervolgens kan TabSync de WAB synchroniseren met de Persoonlijke telefoonlijst. Instructies voor TABSync vindt u in Cisco IP-telefoon Address Book [Synchronizer](#page-1-1) downloaden, op pagina 2 en [Synchronizer](#page-2-0) instellen, op pagina 3.

Als u zeker wilt weten of gebruikers van Cisco IP-telefoon Address BookSynchronizer alleen toegang hebben tot hun eigen eindgebruikergegevens, activeert u de Cisco UXL-webservice in Cisco Unified Serviceability.

Als u de persoonlijke telefoonlijst wilt configureren via een webbrowser, moeten gebruikers toegang krijgen tot hun Self Care Portal. U moet gebruikers een URL en aanmeldgegevens verschaffen.

## <span id="page-1-0"></span>**Gebruikersvermeldingen persoonlijke telefoonlijst instellen**

Gebruikers kunnen vermeldingen in de persoonlijke telefoonlijst configureren op de Cisco IP-telefoon. Als gebruikers een persoonlijke telefoonlijst willen configureren, moeten ze toegang hebben tot het volgende:

- Self Care Portal: zorg dat gebruikers weten hoe ze hun Self Care Portal kunnen openen. Zie [Gebruikerstoegang](pa2d_b_7800-series-admin-guide-cucm_chapter6.pdf#nameddest=unique_118) tot Self Care Portal instellen voor meer informatie.
- Cisco IP-telefoon Address Book Synchronizer: zorg dat gebruikers beschikken over de installer. Zie Cisco IP-telefoon Address Book [Synchronizer](#page-1-1) downloaden, op pagina 2.

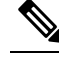

**Quatig** De adresboeksynchronisatie voor de Cisco IP-telefoon wordt alleen ondersteund op niet-ondersteunde versies van Windows(bijvoorbeeld Windows XP en eerder). Het hulpprogramma wordt niet ondersteund op nieuwere versies van Windows. In de toekomst wordt het verwijderd uit de lijst met plug-ins voor Cisco Unified Communications Manager.

### <span id="page-1-1"></span>**Cisco IP-telefoon Address Book Synchronizer downloaden**

Als u een kopie van de synchronizer wilt downloaden om naar uw gebruikers te verzenden, voert u de volgende stappen uit:

Ш

#### **Procedure**

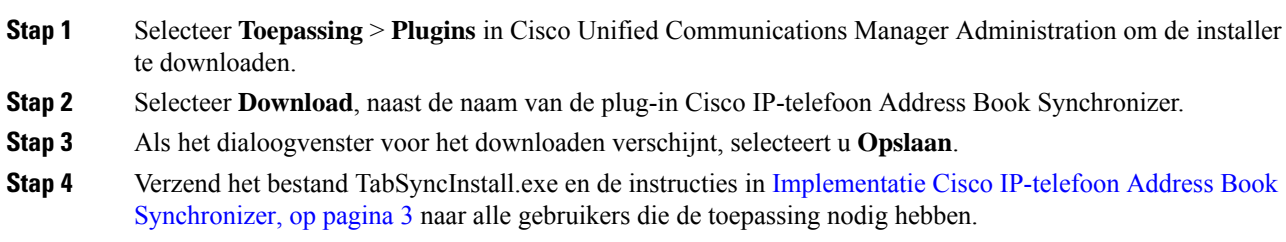

### <span id="page-2-1"></span>**Implementatie Cisco IP-telefoon Address Book Synchronizer**

Cisco IP-telefoon Address Book Synchronizer synchroniseert gegevens die zijn opgeslagen in uw Microsoft Windows-adresboek met de Cisco Unified Communications Manager-telefoonlijst en het persoonlijk adresboek in Self Care Portal.

 $\boldsymbol{\varOmega}$ **Tip**

Als u het Windows-adresboek wilt synchroniseren met het persoonlijk adresboek, moeten alle gebruikers van Windows-adresboek worden ingevoerd in het Windows-adresboek voordat u de volgende procedures uitvoert.

#### **Synchronizer installeren**

Als u Cisco IP-telefoon Address Book Synchronizer wilt installeren, voert u deze stappen uit:

#### **Procedure**

- **Stap 1** Vraag het installatiebestand voor Cisco IP-telefoon Address Book Synchronizer op bij de systeembeheerder.
- **Stap 2** Dubbelklik op het bestand TabSyncInstall.exe dat u van de beheerder ontvangt.
- **Stap 3** Selecteer **Uitvoeren**.
- **Stap 4** Selecteer **Volgende**.
- **Stap 5** Neem de licentie-overeenkomst door en selecteer **Akkoord**. Selecteer **Volgende**.
- **Stap 6** Kies de directory waarin u de toepassing wilt installeren en klik op **Volgende**.
- **Stap 7** Selecteer **Installeren**.
- <span id="page-2-0"></span>**Stap 8** Selecteer **Voltooien**.
- **Stap 9** Volg de stappen in [Synchronizer](#page-2-0) instellen, op pagina 3 om het proces te voltooien.

#### **Synchronizer instellen**

Als u Cisco IP-telefoon Address Book Synchronizer wilt configureren, voert u deze stappen uit:

I

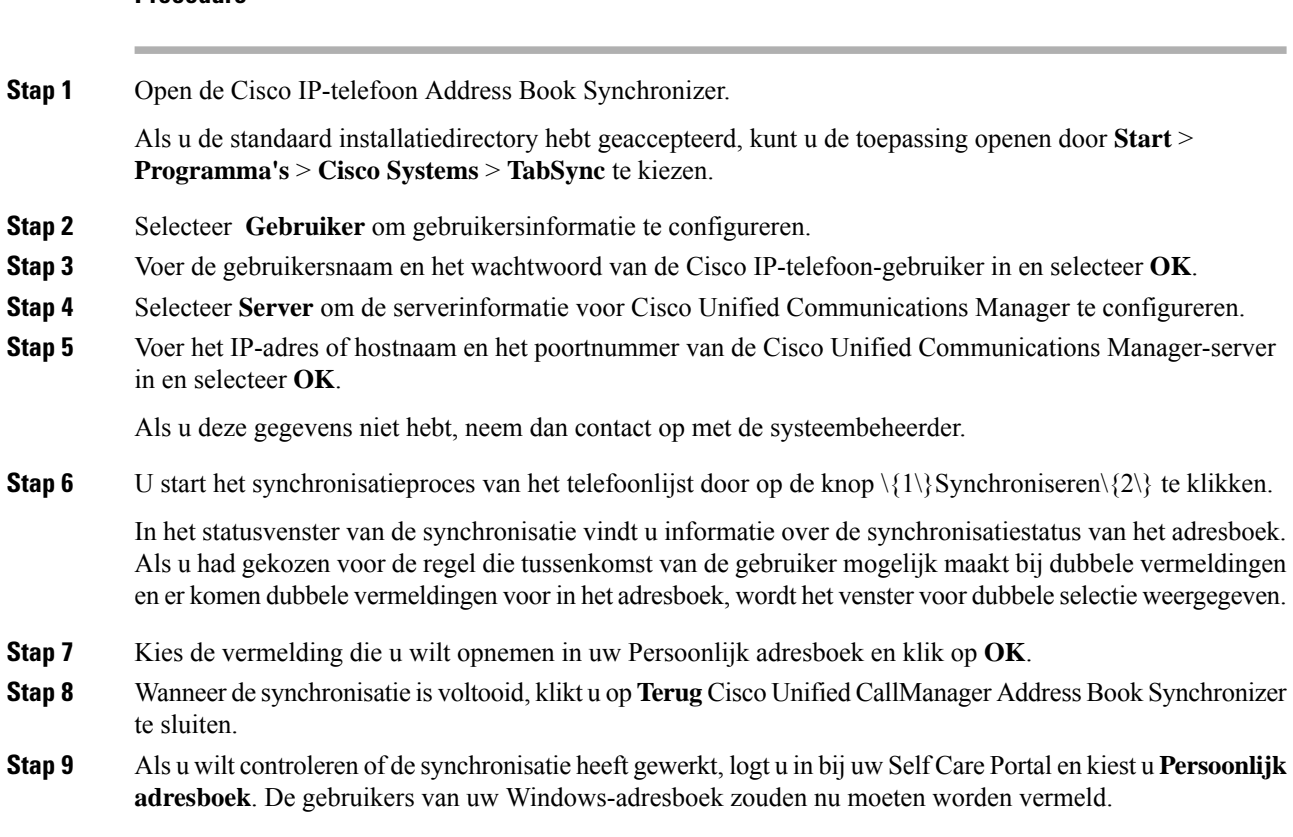

#### **Procedure**